# [WINEGARD®](https://www.camperid.com/winegard/) **ConnecT**™  **2.0**

WF2-435 LONG RANGE, HIGH PERFORMANCE 4G LTE + WIFI EXTENDER WF2-335 LONG RANGE, HIGH PERFORMANCE WIFI EXTENDER

## **Installation / Operation Manual**

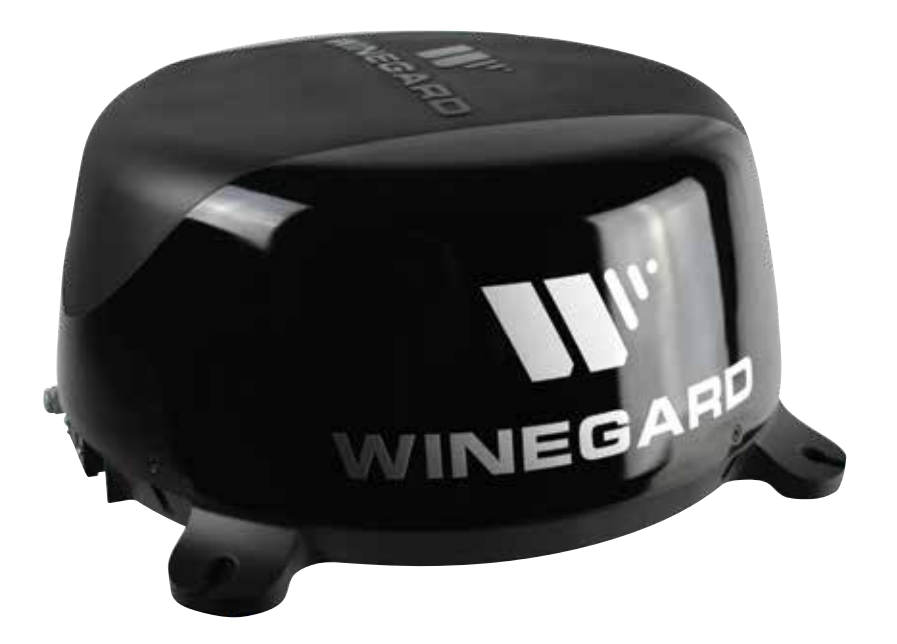

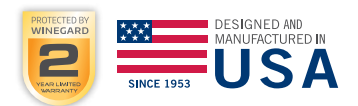

## **PARTS LIST**

**Congratulations on your Winegard® ConnecT 2.0 purchase!** Thank you for trusting Winegard to bring connectivity solutions to you while on the go. This product will provide you more freedom when choosing where to adventure, all while bringing the comforts of the internet securely to you and your devices.

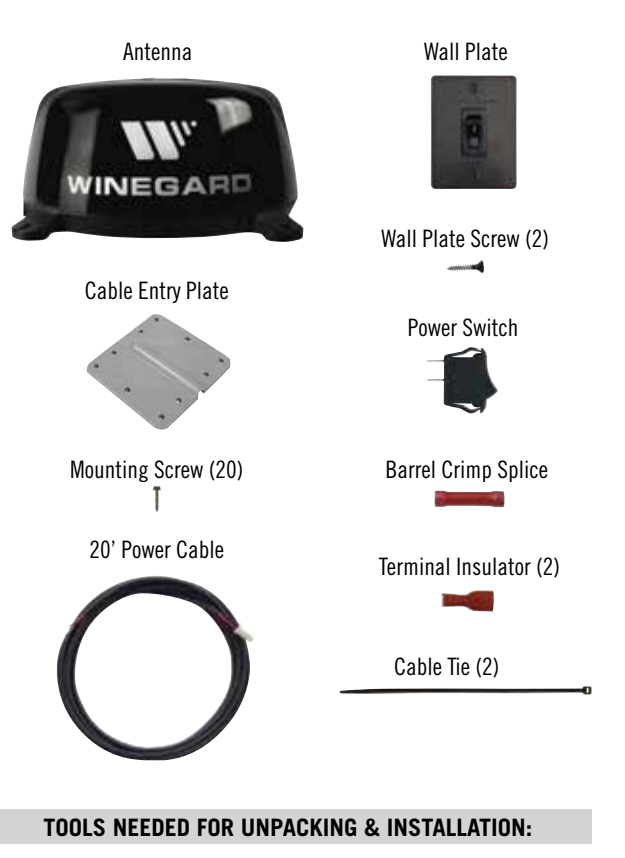

- Drill with 3/4" bit
- 1-1/4" hole saw (if mounting switch in wall)
- Phillips screw driver #2 3/8"
- Sealant (consult RV manufacturer for proper type for your roof material)
- Crimping tool
- Power wire 18 gauge, 50' maximum recommended
- Wire Stripper

#### **WARNINGS:**

- Read this manual carefully and completely before attempting to assemble, install or operate this product. Winegard recommends the installation of this equipment be done by a professional technician familiar with the vehicle in which it is installed.
- Winegard recommends wiring directly to a fused panel or fused box. However, if you are wiring to the battery, understand that batteries may expel explosive gases when not properly ventilated, therefore, special care and consideration is required. Consult your vehicle manufacturer for additional information on safely installing accessories.
- Save these instructions.
- Do not mount closer than 12 inches from the edge of the roof or any adjacent devices.
- Do not paint any portion of the Winegard ConnecT. Painting the system could damage the system and will void the warranty.
- When first setting up the Winegard ConnecT 2.0 it is recommended to check for software updates the first time the system is connected to an Internet signal. It is also recommended to check for updates every couple months for fixes and added features.
- The Winegard 4G LTE Nationwide Service will not work in Mexico.
- At the time this manual is written, the ConnecT 2.0 will work with the Winegard Data Plan, AT&T® and Verizon® Wireless\*. Consult your carrier to receive the correct SIM card (Mini/Standard SIM).

#### **SPECS**

• Dimensions: 16" diameter, 8" tall, 3.75 lbs.

## **EXTERIOR INSTALLATION**

- **1)** Do not mount closer than 12 inches from the edge of the roof or any adjacent devices. The ConnecT 2.0 will perform better with a clear line of sight.
- **2)** Select a level spot on your roof for installation. Level the base front-toback and side-to-side.
- **3)** After selecting a location for the antenna, make sure that the centerline of the antenna is on or parallel to the centerline of the vehicle; the centerline of the antenna runs through the point between the two feet where cable connections are located.
- **4)** Position the antenna with cables exiting toward the rear of the vehicle. To ensure proper installation, verify that the distance from the edge of the roof to any foot is at least twelve inches (continued on next page).

**TIP:** Clean the surface where the unit will be mounted to ensure a good seal.

- **5)** Place the unit on the roof in its permanent location, and mark around each base foot.
- **6)** Clean the roof area where the base feet will attach to the roof; do not erase your marks.
- **7)** Check with your vehicle manufacturer for approved sealant, and put approved sealant in the areas marked for the base feet. Place the base feet on top of the sealant.
- **8)** Before using the supplied mounting screws, check with your vehicle manufacturer for any special screw requirements. Screw down each foot and put sealant around the edge of feet and over each screw.
- **9)** Decide the best location for the power cable to enter the vehicle, as well as, the location of the power switch inside your vehicle. Drill a ¾" hole in the roof, and push the power cable inside, making sure the cable is accessible from the area where the power switch will be located.
- **10)** Place the provided cable entry plate over the hole and cables. Screw the plate in place. Seal the plate and screw holes with approved sealant (not included).
- **11)** Before moving on to installing the power switch, verify whether you need the additional 20 feet of power cable (supplied). If you do not, you are able to cut off the connector from the end of the 10 foot power wire and strip the ground and power wires with a wire stripper (not provided). If you do need more length, connect the connector of the 10 foot power cable with the mating connector of the 20 foot extension.

## **INSTALLING THE POWER SWITCH**

- **1)** Choose a location to install the ConnecT 2.0 Wall Plate with power On/ Off switch. When selecting a location, remember that you will need to run the supplied +12VDC power cable from the ConnecT 2.0 antenna to the switch along with power from your vehicle. It is recommended to use 18 gauge wire no longer than 50 feet with a dedicated 12VDC circuit and a 3A in-line fuse.
- **2)** For a wall or panel mount, drill or use a hole saw to create a 1¼" hole. Pull the wires through wall or panel.
- **3)** Be sure the switch is in the OFF position before continuing.
- **4)** Slide the power switch into the wall plate.
- **5)** Connect the +12V power wire from the vehicle to a small red terminal insulator. Crimp the connector.
- **6)** Connect this small red terminal insulator to the isolated spade of the power switch. (See diagram).
- **7)** Connect the red wire from the Connect 2.0 to the other small red terminal insulator. Crimp the connector.
- **8)** Connect this small red terminal insulator to the other spade on the switch.
- **9)** Slide the ground wire from the vehicle into one end of the barrel crimp splice, and slide the black ground wire from the antenna into the opposite end of the splice. Crimp the splice.
- **10)** Mount the wall plate with the two supplied wall plate screws. Slide the power switch back into the hole created in Step 2.
- **11)** Turn the switch to the ON (I) position and verify that the LED on the outside of the dome, located under the SIM Card/LED cover plate, has turned on.

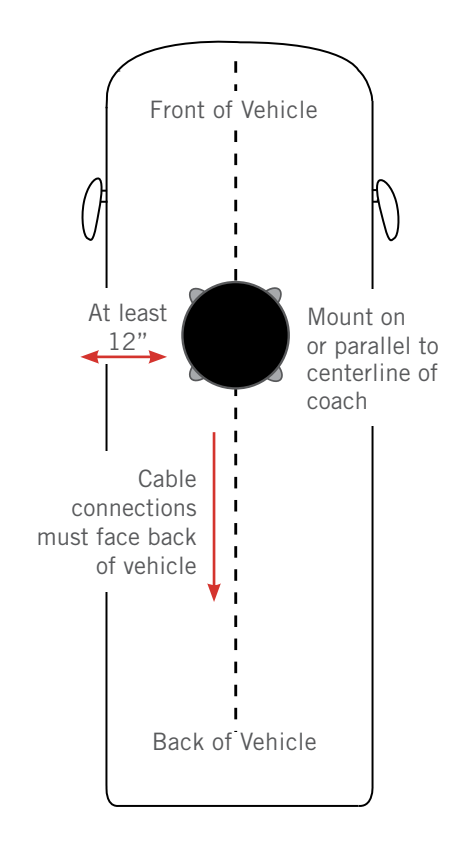

#### **12V Wiring Requirements**

- Supply voltage  $-9-16V$
- Max. operating current  $-1A$
- Max. operating temperature  $-60C$
- Max. power cable length  $-18$  gauge (recommended)  $-50$  ft.
- 3A Fuse

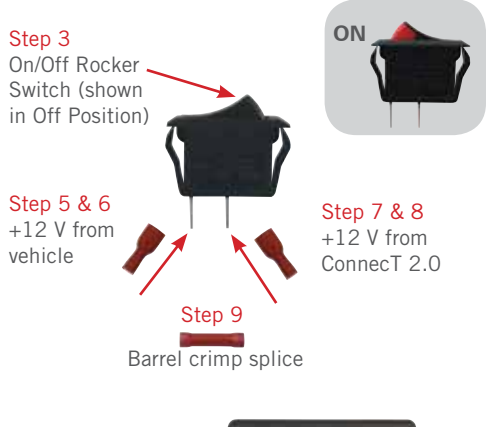

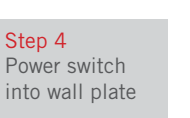

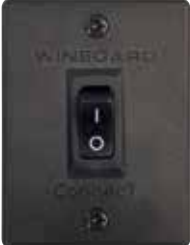

## **OPERATION**

**NOTE:** Winegard recommends web browsers Microsoft Edge, Firefox®, and Google Chrome™ Browser.

**WARNING: FOR FIRST TIME USERS - On the initial setup, your ConnecT system may have to reconfigure the modem. If this occurs, expect an additional 1-2 minutes of delay before the ConnecT can be used.** 

**DO NOT CLICK THE BACK BUTTON on your web browser when navigating through this software**.

- **1)** Turn the rocker switch to the ON position. Turn on the WiFi enabled device(s) that you want to connect and scan for wireless networks. It may take a few minutes for the network to appear.
- **2)** The label located on the front of this manual lists the unique default SSID and password. Select this WiFi signal from the list of wireless networks and connect. Once the correct SSID has been selected, enter the password. **It is recommended to set your device(s) to automatically connect with the Winegard ConnecT 2.0.**

**IMPORTANT:** DO NOT LOSE THIS MANUAL. It contains your unique factory default SSID and password.

**3)** Once connected, open an Internet browser and type 10.11.12.1 into the address bar and press **Enter**. See figure 1. This will take you to the Admin Login Screen. Login using: Username: **admin** Password: **admin**

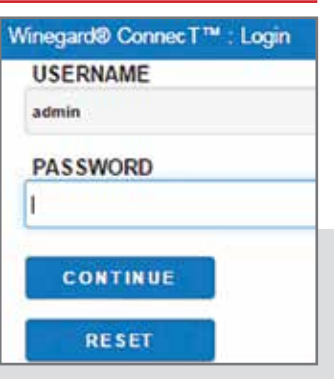

#### **4G LTE Units Only**

The Winegard ConnecT 2.0 can access the internet two different ways: from a local WiFi network or a 4G LTE network.

**4)** To connect to a 4G LTE network, select

**4G/LTE Only** from the internet access menu. Then click **SELECT**. See figure 2. If you have available data to use, the INTERNET STATUS should display Connected to 4G/LTE "Winegard ConnecT Data Plan". If you do not have any available data the field will not display Connected. You will have to add data in order to use the 4G connection.

#### **WARNING: CONNECTING TO THE INTERNET THROUGH 4G LTE WILL USE DATA FROM YOUR WINEGARD CONNECT DATA PLAN.**

**5)** To add data you must be connected to an internet source. From the Status screen, select the DATA PLAN icon. Once on the data plan screen, you can see how much data you have remaining or click the link in the subscription field to view your current plan or purchase more data. See figure 3.

**NOTE:** Any changes made to your network settings may result in a temporary loss of all network connections for up to 1 minute while being applied. This includes switching from WiFi to 4G and from 4G to WiFi. During this temporary loss your device may switch to a local remembered WiFi network. This will not allow you to return to the ConnecT setup screens. If this happens manually reconnect to the ConnecT's SSID again from your device.

(Continued on next page.)

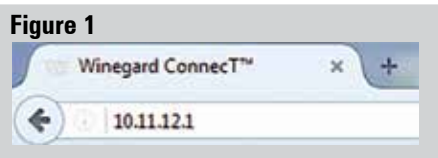

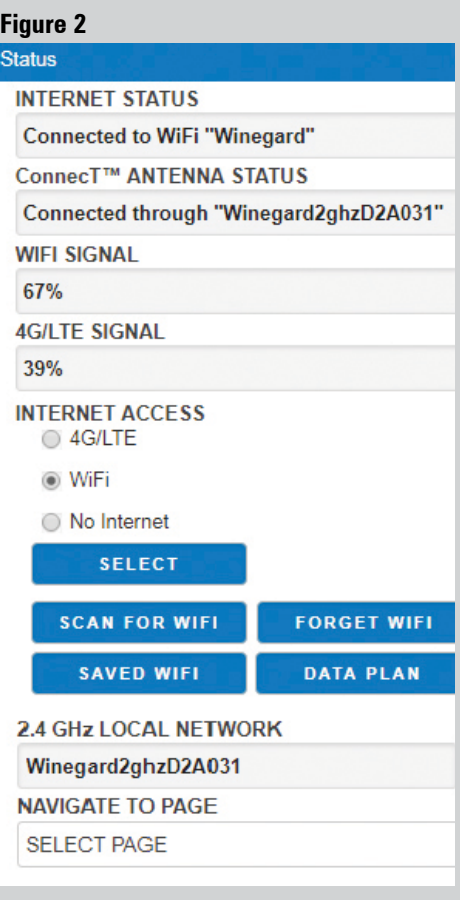

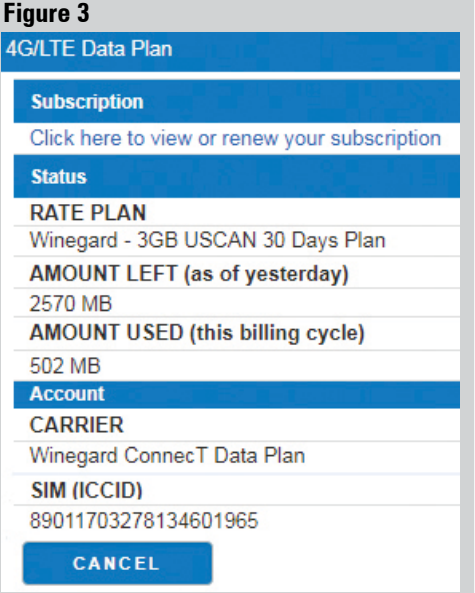

- **6)** To connect to a WiFi network, select **WiFi ONLY** and then click on **SCAN FOR WiFi**. This will bring up a list of all WiFi signals in range (this could take a few minutes). The Winegard ConnecT 2.0 will display available networks by signal strength. Select the desired network and click **CONTINUE**. See figure 4.
- **7)** Enter the network password, if prompted. Once the Winegard ConnecT connects to the internet the **INTERNET STATUS** will show connected (this could take as long as two minutes). You are now ready to use the WiFi.

**NOTE:** Some networks will display a "splash page" when connecting instead of using a network password. When connecting to a network requiring a splash screen for multiple days, it may be necessary to clear your browser cache.

#### **Figure 4**

#### Network Scan

Please Select Desired 2.4GHz Network: Signal strength below 50% is not recommended

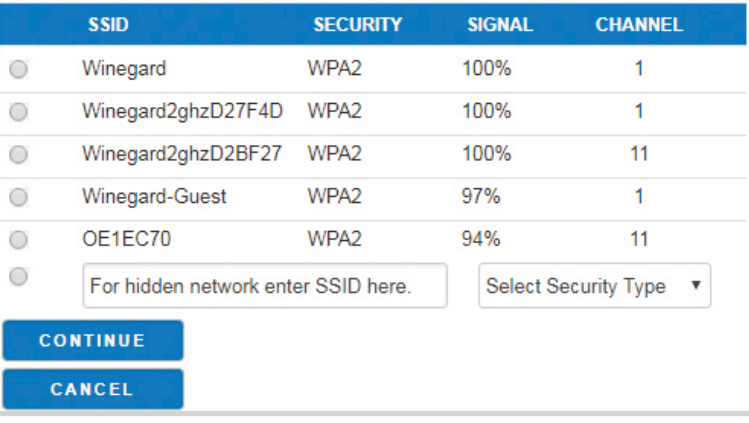

## **LOCAL NETWORK SETTINGS**

Most functions on the Winegard ConnecT 2.0 are controlled from the Local Network Settings screen. From the Status Screen, select **LOCAL NETWORK SETTINGS** from the drop down menu. From here (see figure 5), it is possible to do any of the following:

## **Change (SSID) Network Name**

It is recommended that you change the network name of your Winegard ConnecT. This will improve the security of your network and make it easier to find with your WiFi enabled devices.

## **Change Network Password**

To secure your network, it is suggested that you change the network password to something you can remember. The new password must be at least eight characters long. You will need to log in using the new user name and password.

## **Security Type**

The Winegard ConnecT Security Type has been defaulted to WPA2-PSK (AES). Other options are available on this screen.

**NOTE:** Any changes made to your network settings will result in a loss of all network connections. You will need to reconnect all devices to the Winegard ConnecT 2.0 with the changed network name and/or password.

## **Guest Network**

The Winegard ConnecT 2.0 provides a simple way to set up an extra network that doesn't have access to the Status Screen. This allows you to provide guests with an easy login process to use when accessing your network while you still maintain a secure system.

To set up a Guest Network:

- **8)** Click on **ENABLE**. See figure 6.
- **9)** Give the guest network an easily recognizable name. See figure 6.
- **10)** Enter a password. If you use a simple password, it is recommended that the guest network be disabled when not in use. See figure 6.

## **Figure 5**Settings Note: Any changes made to your network settings may result in a temporary loss of all network connections for up to 1 minute while being applied. **2.4 GHz Network Settings LOCAL NETWORK SSID** Winegard2ghzD2A031 PASSWORD (must be at least 8 chars) ........ Hide Password: Hidden SSID: **SELECT SECURITY TYPE** WPA2-PSK (AES) **CHANNEL (when WiFi Internet is not selected)** auto v

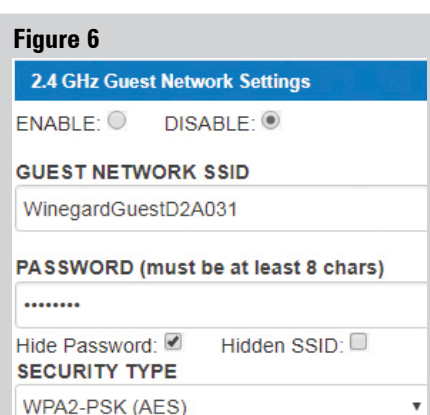

## **Change Administration Password**

It is not necessary to change the administration password, however, to change the password click on **CHANGE PASSWORD** to bring up the new password screen. See figure 7. Enter the new password into the area for both PASSWORD and RE-ENTER PASSWORD. The password in each of these boxes must match.

**NOTE:** Do not use the existing WiFi password for the ADMINISTRATION PASSWORD.

#### **Change Network Address**

**WARNING: DO NOT CHANGE THE NETWORK ADDRESS UNLESS INSTRUCTED BY WINEGARD TECH SUPPORT. DOING SO MAY CAUSE YOUR SYSTEM TO NOT FUNCTION PROPERLY.**

#### **Restart System**

Press the restart button only if needing to reboot the Winegard ConnecT system.

## **NETWORK ACTIVITY**

In the Network Activity option, the name of each device that is connected wirelessly to the Winegard ConnecT product will be displayed.

## **UPDATING THE SOFTWARE**

When first setting up the Winegard ConnecT 2.0 it is recommended to check for software updates the first time the system is connected to an Internet signal. It is also recommended to check for updates every couple months for fixes and added features.

**NOTE:** To retain all passwords and name changes during updates, click **Keep Settings**. See figure 8.

**1)** From the Status Screen, choose **UPDATE SOFTWARE** from the drop down menu.

**NOTE:** Updating the system software from the network will require the Winegard ConnecT to be connected to an internet source.

- **2)** Once on the update software screen, click **CHECK FOR LATEST VERSION**. See Figure 8.
- **3)** There will be a slight delay while the Winegard ConnecT compares the current software version to the latest available version. If you have the latest version there is no need to update the software, click **CANCEL**. If the check finds that you have older software, click **PROCEED** to update to the latest version. See Figure 9.
- **4)** If you clicked **PROCEED**, the system will unavailable for several minutes while the outdoor antenna resets. After it reboots, the system will function normally.

**NOTE:** During this reset, your device may switch to a local remembered WiFi network. This will not allow you to return to the ConnecT setup screens. If this happens, simply reconnect manually to the ConnecT's SSID again from your device.

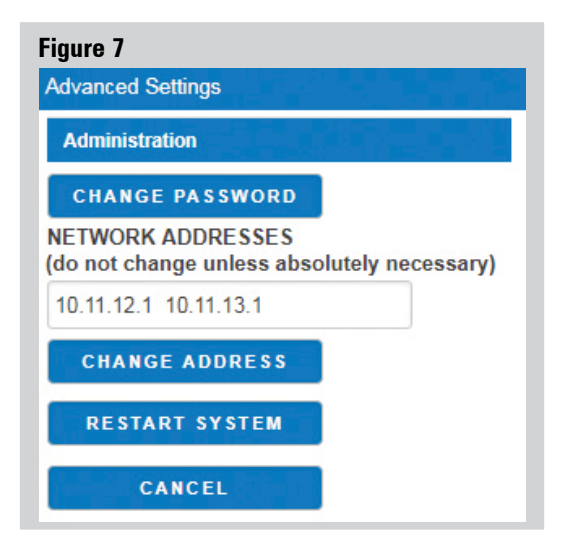

#### **Figure 8**

**Update Software** 

#### **Update Software**

Flash new software into Winegard® ConnecT™ Upload Winegard® ConnecT™ software here to replace the running software. Check "Keep settings" to retain the c

Keep settings:  $\vee$ Software: Choose File | No file chosen

**UPDATE SOFTWARE** 

#### **OR**

(requires Internet connection) **CHECK FOR LATEST VERSION** 

Check for new modem software

(requires Internet connection)

**CHECK FOR MODEM UPDATE** 

#### **Restore to factory settings**

Erase current settings and restore to factory configuration

**RESTORE** 

**CANCEL** 

#### **Figure 9**

#### Verify Software

#### **Verify Software**

The software to be flashed was downloaded. Listed below are the version, checksum, file size -<br>compare them with the original file to ensure data integrity.

#### Software installed appears to be the latest

Click "Proceed" below to start the flash procedure. It will take about 5 minutes.

- Software: wgex-both-20180431.bin
- Version: WGEX-BOTH-20180431
- Checksum: bc1af8dc3d607b93cfc8bb8a056254e5
- Size: 10.25 MB (15.25 MB maximum) • Configuration will be kept.

**PROCEED** 

CANCEL

## **Forget and Saved Networks**

If you want to forget the WiFi network that you are currently on click the **FORGET WIFI** button. *Figure 10.* 

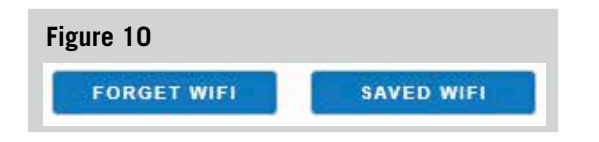

To view the list of saved networks. Click the **SAVED WIFI** button. On this page you will be able to prioritize your list of saved networks, delete any or all saved networks, and edit any saved network. *Figure 11.*

## **SUPPORT**

Under the support you will find some useful information on how to contact the Winegard support team. If you are experiencing issues you may be asked to save a log file. To do this you will click on the **SAVE LOG** button and a download from the Winegard ConnecT's software to your device will begin. After the file is downloaded you will be able to email technical service for review.

Before contacting the Winegard support team click on the FAQ button and see if the issue/question you are experiencing is already listed.

## **ABOUT**

The about page has information about your ConnecT product, such as, current software version, 4G Carrier, SIM Card Number, and much more.

## **RESET / RETURN TO FACTORY DEFAULTS**

To return to factory default, press the reset button located inside the SIM card/LED cover plate on the left-hand side for 30 seconds.

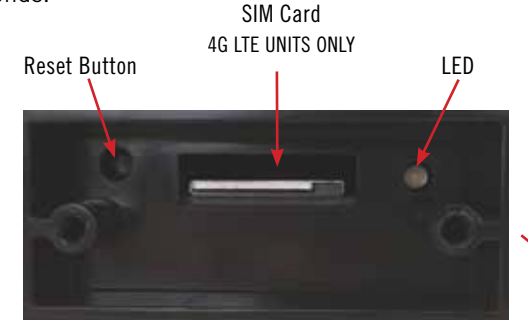

If you are unable to gain access to the outside antenna, you may perform a power cycle from the power switch. In order to do this, start with the power switch in the off position. You will need to turn the switch on, wait 90 seconds and then turn off. Repeat 3 consecutive times. On the next power on, the system will begin a reset.

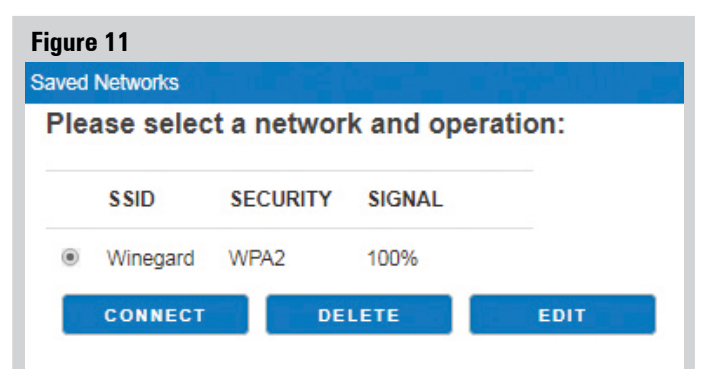

Please select UNFAIL to uncheck failed network

or FAILED to delete failed networks,

or ALL to delete all saved networks:

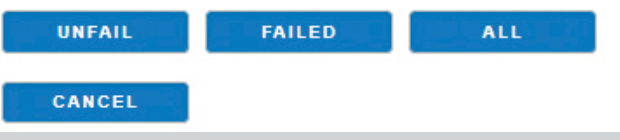

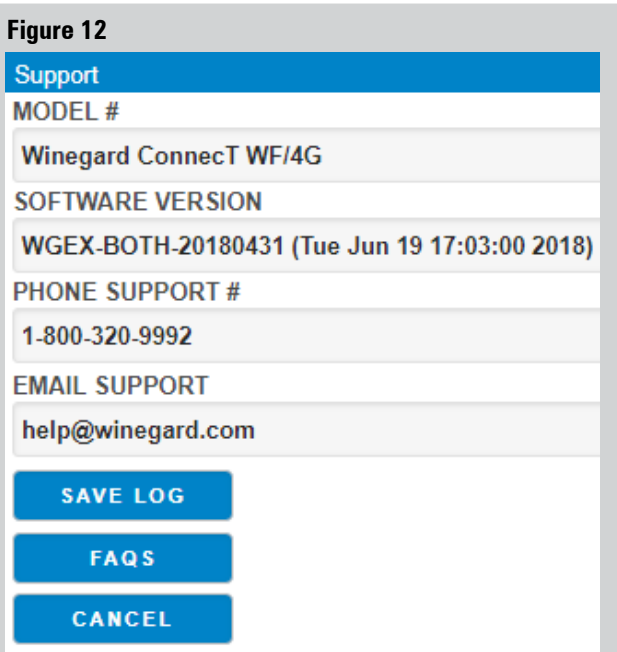

LED **WARNING: ALL CHANGES WILL BE LOST AND THE UNIT WILL RETURN TO FACTORY DEFAULT SSID AND PASSWORD.**

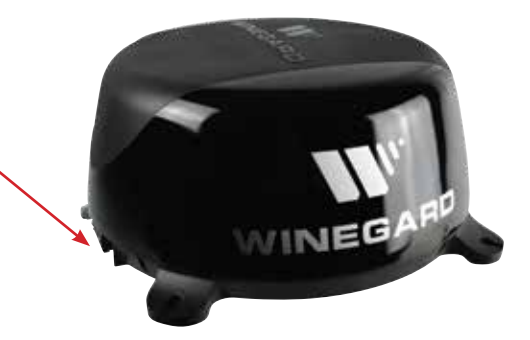

## **SWAPPING THE SIM CARD** (4G LTE Systems Only)

The Winegard ConnecT 2.0 comes ready for use out of the box, preinstalled with a unique Winegard SIM card that supports the fastest speeds available without the threat of throttling. Unlike some other hotspot data plans, the Winegard plan allows you to decide what data plan is right for you in a given 30 days and will not charge overages or throttle your speeds at any point. If you happen to need more data in a given month you are able to purchase additional plans.

At the time this manual was written, the Winegard ConnecT 2.0 supports the Winegard Plan, AT&T, and Verizon Wireless. Winegard has no control over hotspot data plans through your provider. Please check with your provider on data plans.

If you choose to use your own 4G/LTE plan, you will need your cellular provider to supply you with an approved SIM card (Mini-SIM/Standard SIM 25mm x 15mm x 0.76mm). **You may also need them to provide the correct APN (Access Point Name) for this SIM card. We have listed the correct APN in the Operation portion of this manual, but they are subject to change at the provider's discretion.** When you contact your cellular provider you may be required to provide them with some information:

- Type of connection Data only
- Type of device Mobile Hotspot
- IMEI Number This number will be located on the front of this manual along with on the outside of the outdoor antenna.

Once you have the SIM card from your cellular provider, you are ready to swap out the Winegard SIM. In order to do this, follow these instructions:

- **1)** Start with the ConnecT 2.0 powered off.
- **2)** Remove the 2 Phillips head screws that attach to the SIM card cover plate.
- **3)** Remove the SIM card cover plate.
- **4)** Next, push the currently installed SIM card inward (located in the middle of the housing, see below). You will hear a soft clicking sound. Release the SIM and it will eject outward enough for you to remove it.

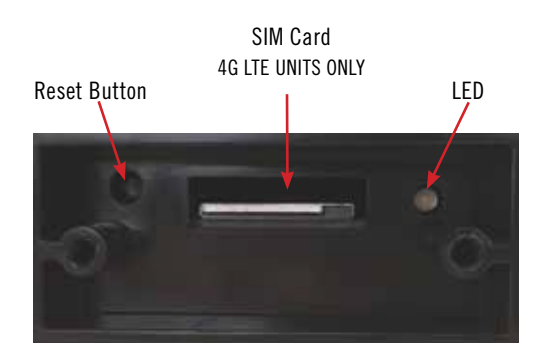

- **5)** Take your newly acquired SIM card and insert it into the empty SIM card holder, with the metal electronic chip facing downward. You should hear another clicking sound once the card inserts into the correct position. If you do not hear a clicking sound, make sure that the SIM card is inserted correctly. If it is inserted backwards it will not insert completely and you will not hear a clicking sound.
- **6)** Replace the SIM card cover plate and 2 screws.

**NOTE:** In order to update the ConnecT 2.0's firmware with the correct Carriers Network Settings you will need an internet connection. Please make sure that you have a usable WiFi connection.

**NOTE:** When using your own private data plan some features will be unavailable, such as the Data Plan page. For information about data usage, contact your cellular provider.

**NOTE:** Do **NOT** force the SIM card in to the SIM holder. The card must be properly positioned to function.

**NOTE:** After you have successfully swapped your SIM card, you will need to update the software of the ConnecT to recognize the SIM that is now installed.

#### **OPERATION**

- **1)** Turn the ConnecT 2.0 on.
- **2)** Turn on the WiFi enabled device(s) that you want to connect and scan for wireless networks. (It may take a few minutes for the network to appear). **It is recommended to set your device(s) to automatically connect with the Winegard ConnecT 2.0**.
- **3)** The label located on the front of this manual lists the unique default SSID and password. Select this WiFi signal from the list of wireless networks and connect. Once the correct SSID has been selected, enter the password.
- **4)** Once connected, open an Internet browser and type **10.11.12.1** into the address bar and press **Enter**. This will take you to the Admin Login Screen. Login using: Username: **admin** Password: **admin**  See figure at right.
- **5)** Next, you will need to connect to the internet in order to download the correct cellular provider's firmware. Select **WiFi Only** and click the **SELECT** button.

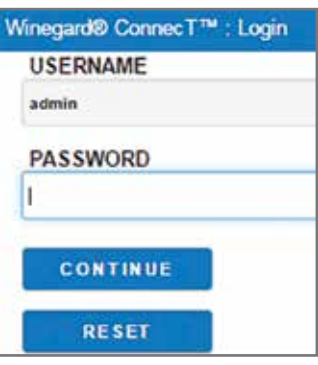

- **6)** Click the **SCAN FOR WIFI** button and select one of the usable WiFi networks.
- **7)** Once connected to the internet, under the NAVIGATE TO PAGE field, click on the drop-down menu and select **CHANGE PROVIDER** on the main status screen.
- **8)** Verify that the correct cellular provider is listed in the CELLULAR PROVIDER field and then enter either the correct APN from the table below, or the one that your cellular provider provided you when you requested your SIM card in the CELLULAR APN field. Also, be sure that the Winegard APN check box is NOT checked. See Figure 13.

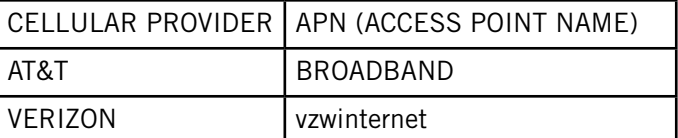

- **9)** Click on the **CHANGE PROVIDER** button.
- **10)** Once the download is completed, click on the **PROCEED** button (if available) to start the flash procedure. Next, click on the 4G/LTE ONLY Internet Access option on the main Status screen. Your internet status should change to Connected to "Your Provider". See Figure 14.

#### **Figure 13**

**Change Provider** 

#### **4G/LTE Data Provider**

To change provider, enter the APN and click CHANGE PROVIDER, Or check Winegard APN and click CHANGE PROVIDER

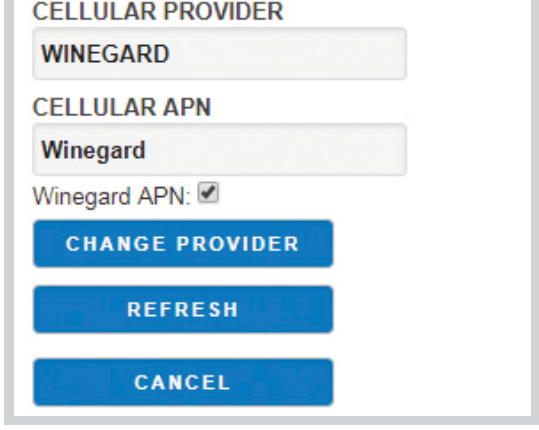

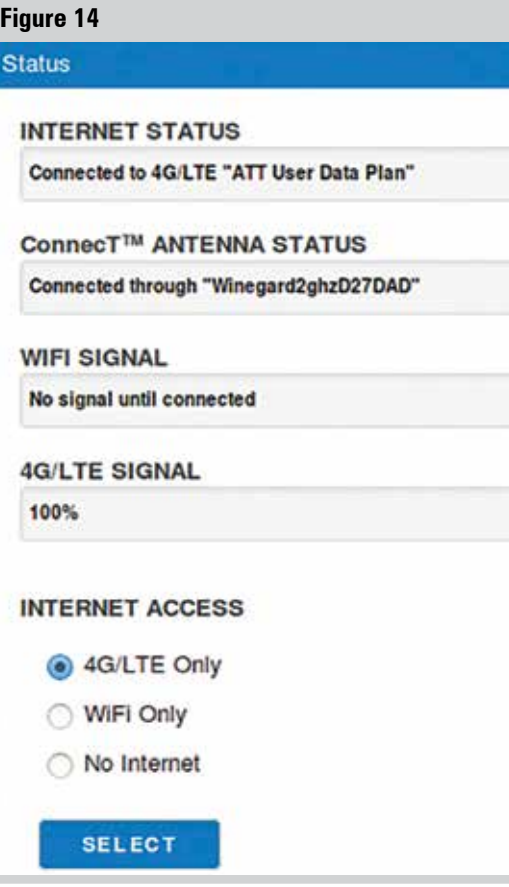

## **WINEGARD® CONNECT™ 2.0 SUPPORT**

## **Troubleshooting**

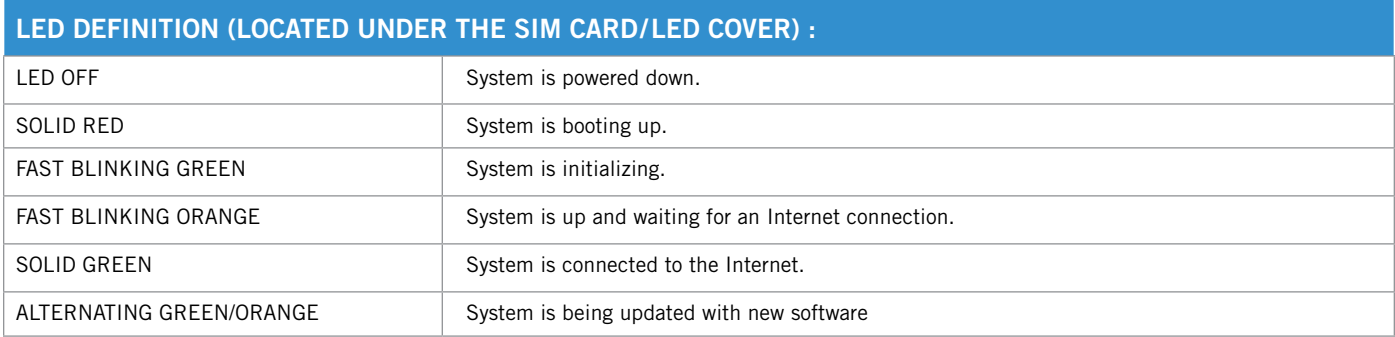

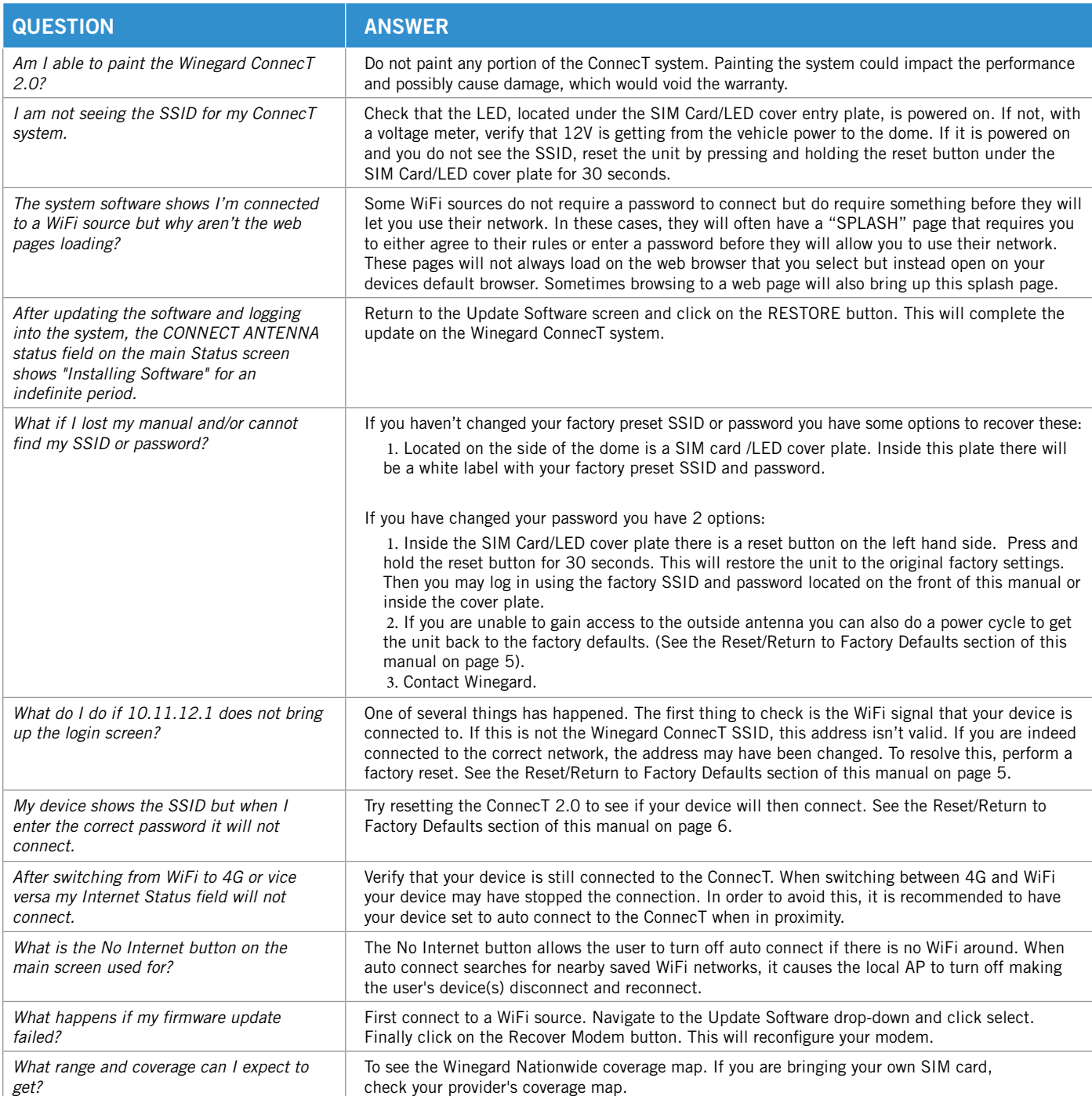

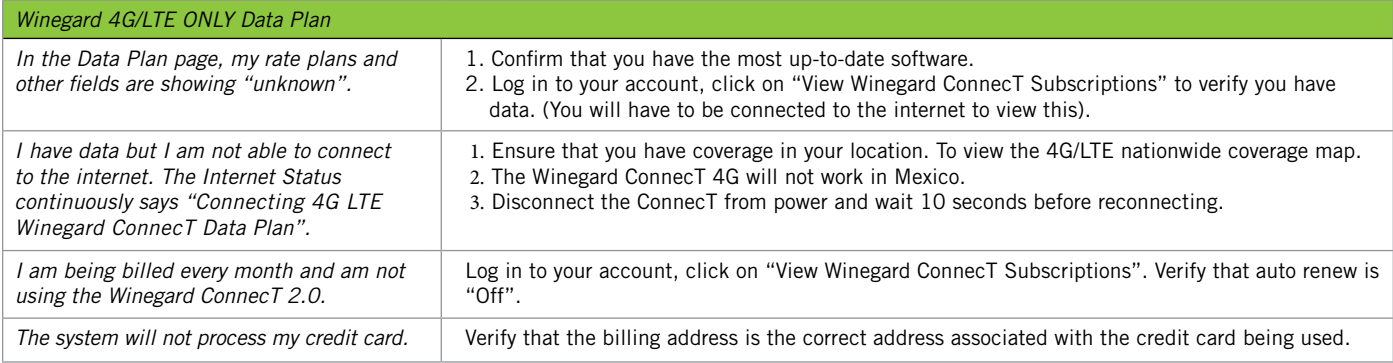

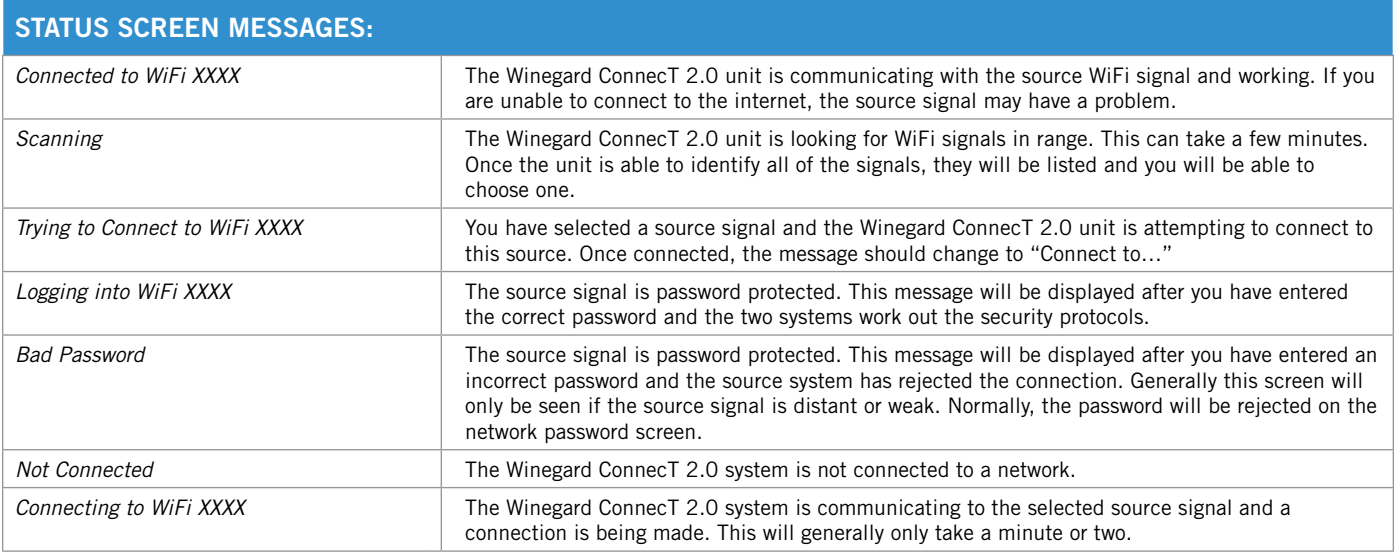